# **Updating changes from Teamwork Cloud**

**On this page**

- [Notifications about new version](#page-0-0)
- [Update the project from the server](#page-0-1)
- [Display upcoming changes](#page-0-2)

## <span id="page-0-0"></span>**Notifications about new version**

When several users work on the same project simultaneously, you will be notified if new changes are committed to the server project you are working on.

To turn on/off notifications about new versions

- 1. On the main menu, click **Options** > **Environment**. The **Environment Options** dialog opens.
- 2. In the options list, select **Collaboration** and then the property **Notify About New Project Versions on the Server.** Do one of the following:
	- $\circ$  Set to *true* to get notifications.
	- $\circ$  Set to false to turn the notification window off.

Users can specify the interval at which they want the tool to check for new committed project versions on the server; by default, this time interval is set to two minutes.

After notifications are turned on and/or a time interval is specified, the tool will automatically check to see if there is a new project version available on the server. When a new version is detected, the following notification will appear:

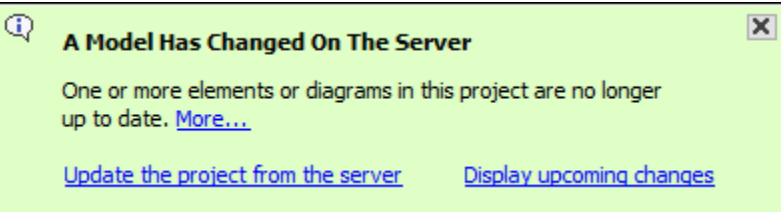

In this notification you can choose these actions: [Update the project from the server](#page-0-3) or [display upcoming changes](#page-1-0) in the **Upcoming Changes** panel.

## <span id="page-0-1"></span>**Update the project from the server**

<span id="page-0-3"></span>An update is the process of refreshing your current project version by merging changes other team members have made and [committed to the server.](https://docs.nomagic.com/display/MD190/Committing+changes+to+Teamwork+Cloud) You should update a project when you know that a new project version is available on the server.

To update the project with changes from Teamwork Cloud

From the **Collaborate** menu, select **Update Project**, or press Ctrl+U.

Locked items cannot be updated.

Updating the lock information is a special case of the update feature. Use it to refresh the list of elements locked by other users.

To update the lock information on elements locked by other users

From the **Collaborate** menu, select **Update Lock Information**, or press Ctrl+Shift+U.

<span id="page-0-2"></span>**Display upcoming changes**

<span id="page-1-0"></span>If you want to see the latest changes, open the **Upcoming Changes** panel**,** which will show the changes committed to the server project while you were working on it.

#### To open the **Upcoming Changes** panel

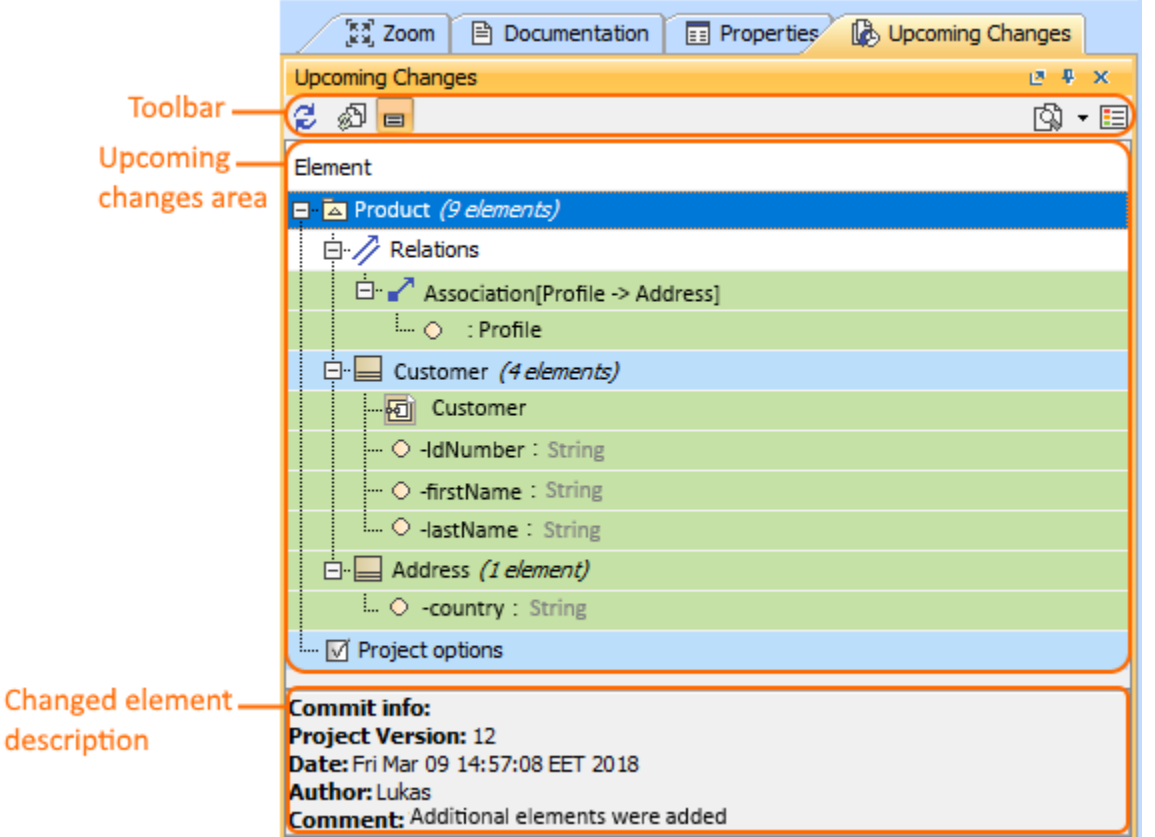

On the main menu, click **Window** > **Upcoming Changes**. The **Upcoming Changes** panel opens.

This toolbar allows you to manage project changes. Its commands are described in the following table.

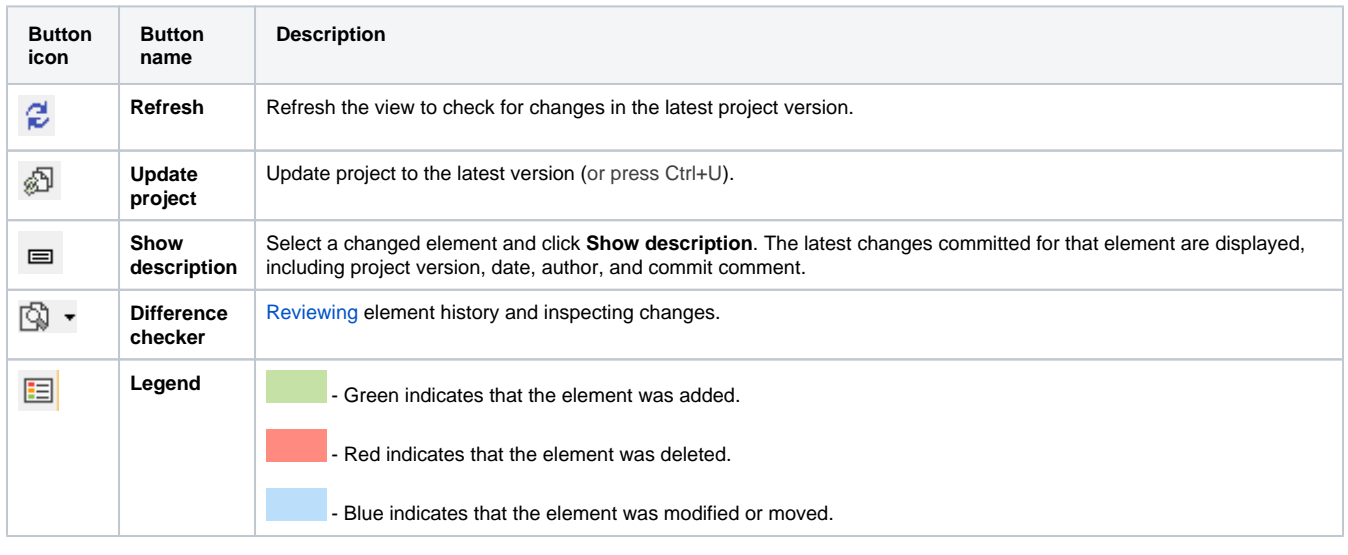

#### **Related pages**

- [Reviewing element history and inspecting changes](https://docs.nomagic.com/display/MD190/Reviewing+element+history+and+inspecting+changes)
- [Committing changes to Teamwork Cloud](https://docs.nomagic.com/display/MD190/Committing+changes+to+Teamwork+Cloud)